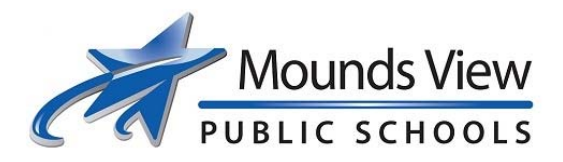

## **Reporting Time Using Skyward True Time**

Go to: www.moundsviewschools.org and scroll to the bottom of the page. True Time is listed on the bottom of the home page.

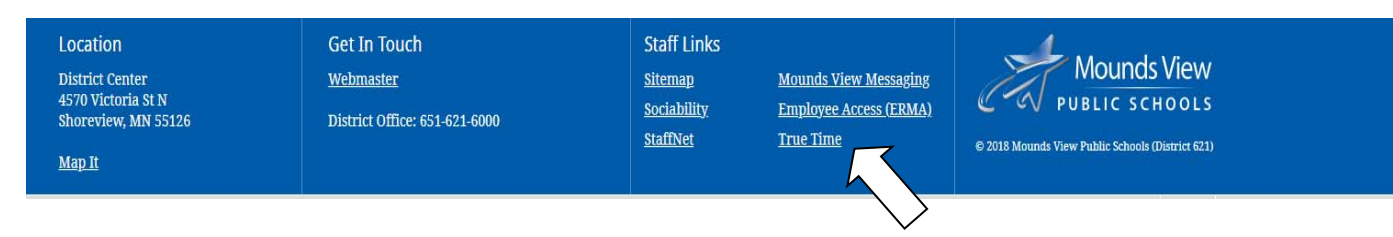

Log in to Skyward True Time with your access code provided by Human Resources or your supervisor

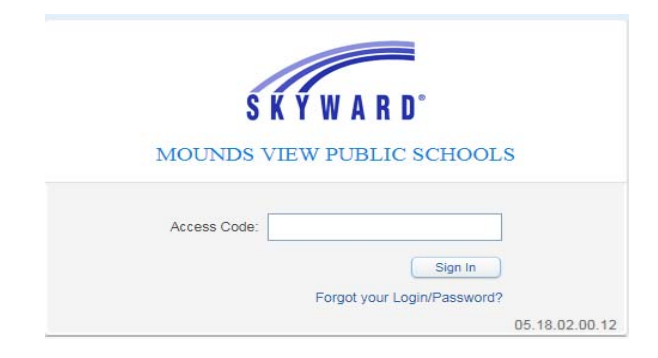

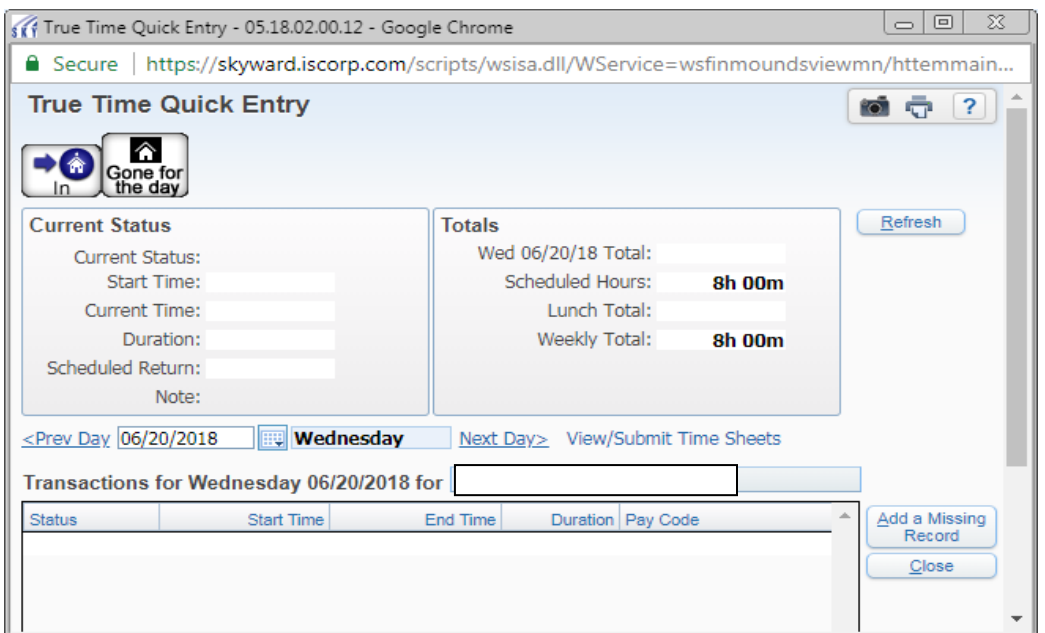

The Skyward Quick Entry screen allows employees to clock in and out, see their current status and totals, adjust their times, and submit their timesheet.

- In button allows employees to clock in for the day. If you have more than one position, a selection screen will pop up for you to pick what you are reporting in for.
- Gone for the day button is used to clock out for the day.

Click on "View/Submit Time sheets"

- View/Submit Time Sheets is used to view and submit your timesheet.
- Edit the Existing Times allows an employee to edit their times if needed before submitting to supervisor. If existing times are edited a note should be included.
- Add a Missing Record allows an employee to add a transaction in True Time that currently did not exist. For example, an employee who forgot to clock in and out on the previous day.
- Delete Record allows an employee to remove a transaction in True Time.

## **Submitting weekly time sheets**

 All time off must be entered and approved before submitting at the end of each work week.

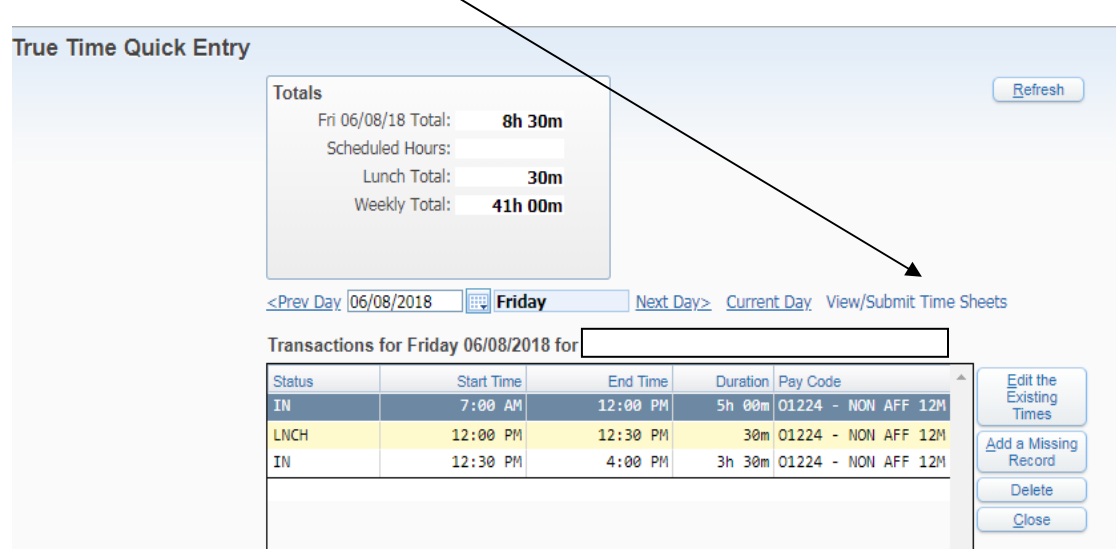

Click on the time sheet you need to submit and select "View Time Sheet" to review for accuracy then click "Submit Time Sheet".

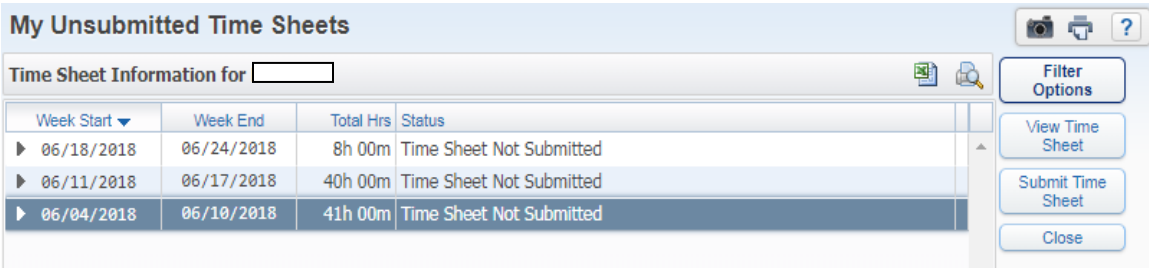

If you worked more than 40 hours you may be eligible for overtime pay or COMP time. If you earned pre-approved COMP time for the week, a box will pop up informing you that you are eligible. Click OK. To be paid **over time** – click 'Submit Time Sheet'

**Contract Contract** 

■ Secure | https://skyward.iscorp.com/scripts/wsisa.dll/WService=wsfinmoundsviewmn/htttssubt000.w?isPopup=true

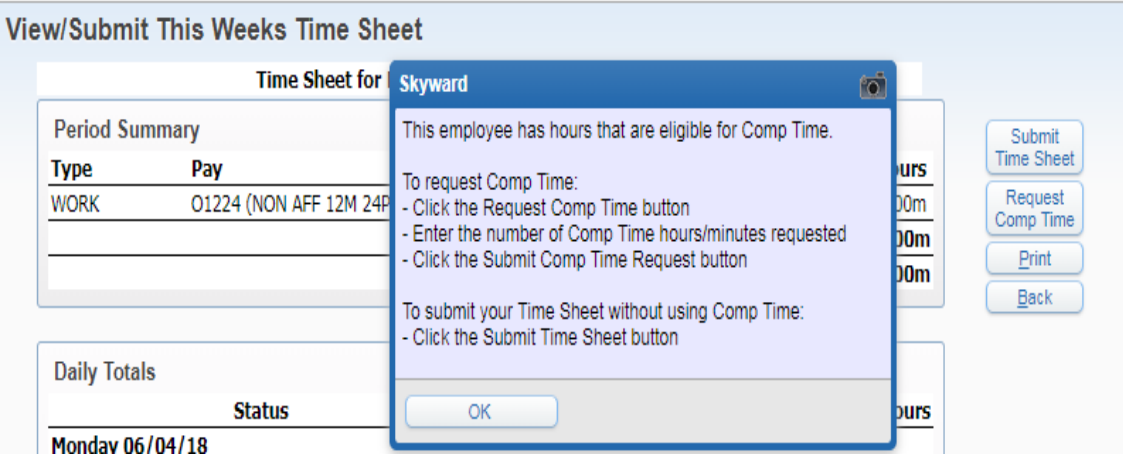

To request **COMP** time – click 'Request Comp Time'. A screen will appear explaining your earned COMP time. Click 'Submit Comp Time Request.' Please note this should not be done without prior approval from your supervisor.

Click the 'Submit Time Sheet' button. Include any notes to your supervisor when the "Time Sheet Submission Information" box pops up then click 'Save' to finish the process.

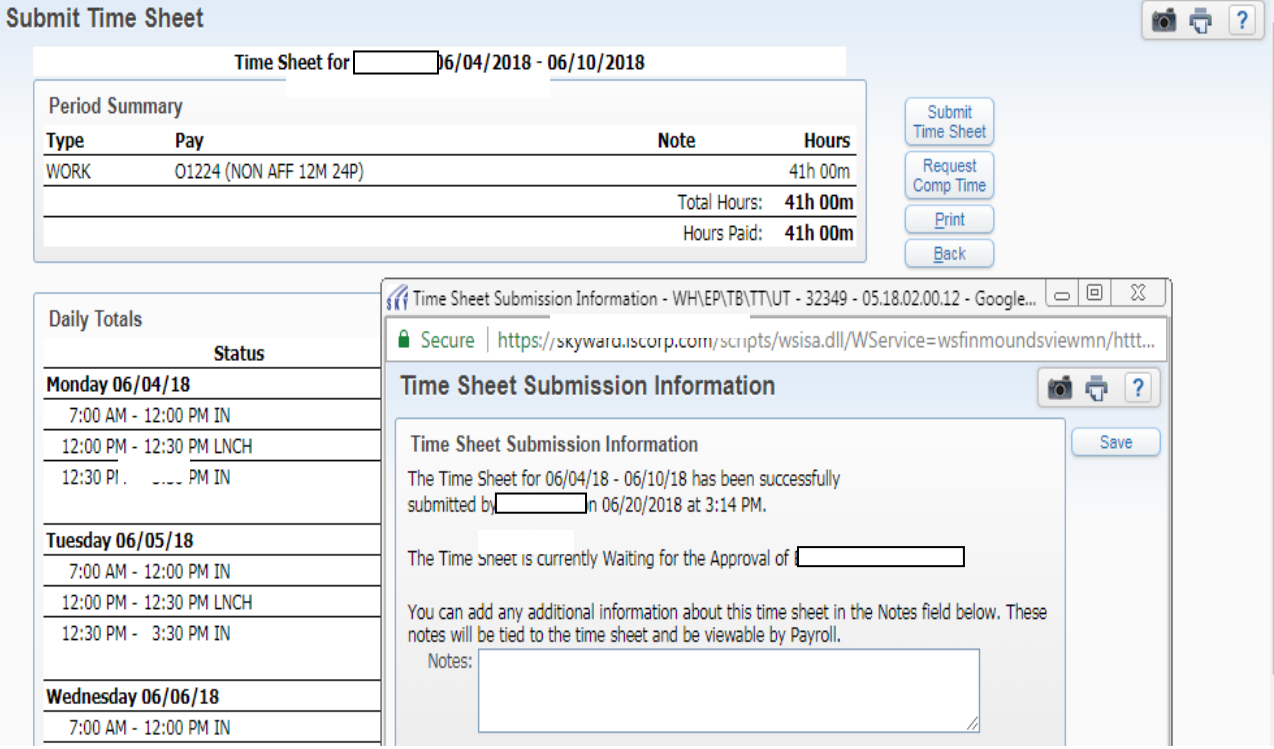